#### **Эксплуатация онлайн-сервиса «Интернет-тренажеры в сфере образования»**

#### **Учетные данные**

Доступ через SSH: ssh root@192.168.56.101 пароль root

Личный кабинет доступен по адресу<http://mypage.i-exam.nii/>

Доступ к личному кабинету организации: Логин: 25pa1 Пароль: x937shhe

Доступ к личному кабинету преподавателя: Логин: pr2021v1 Пароль: jrz9f96b

Доступ к личному кабинету студента Логин: 888777@ya.ru Пароль: 123456

Адрес входа в тестирование: http://test.i-exam.nii/

# **Личный кабинет организации**

Главная страница содержит информацию об образовательной организации и ее контактном лице.

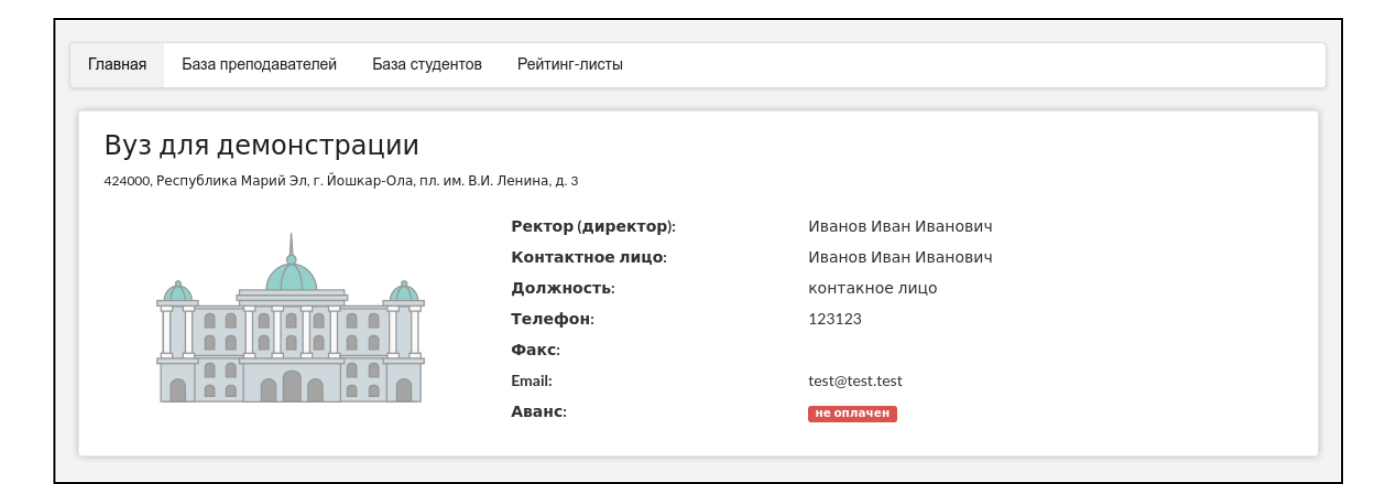

Раздел «База преподавателей» предоставляет возможность создавать, изменять и удалять личные кабинеты преподавателей, а также возможность скачать логины с паролями в формате CSV:

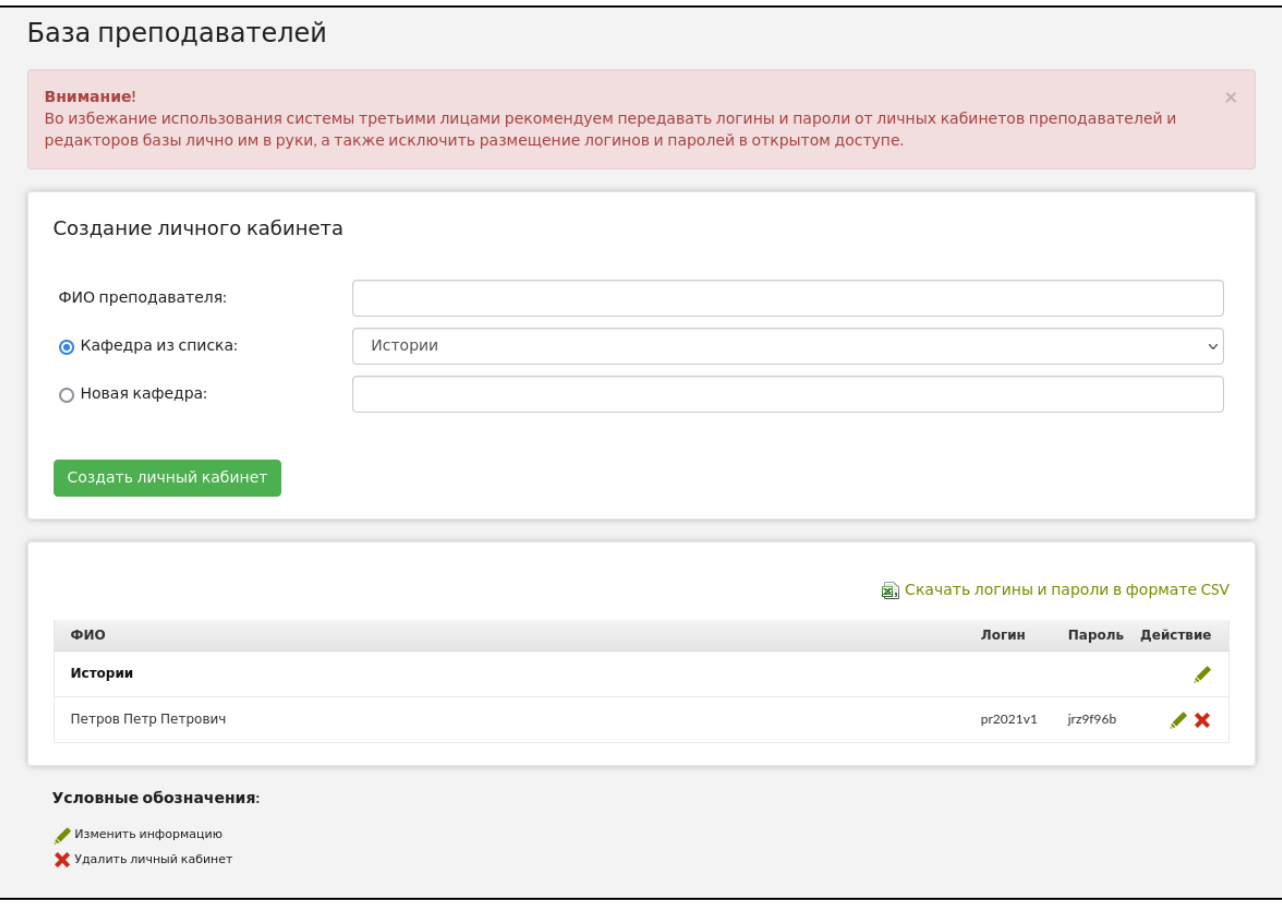

Раздел «База студентов» позволяет поддерживать в актуальном состоянии базу студентов и добавлять личные кабинеты редакторов базы студентов для делегирования этого процесса другим пользователям:

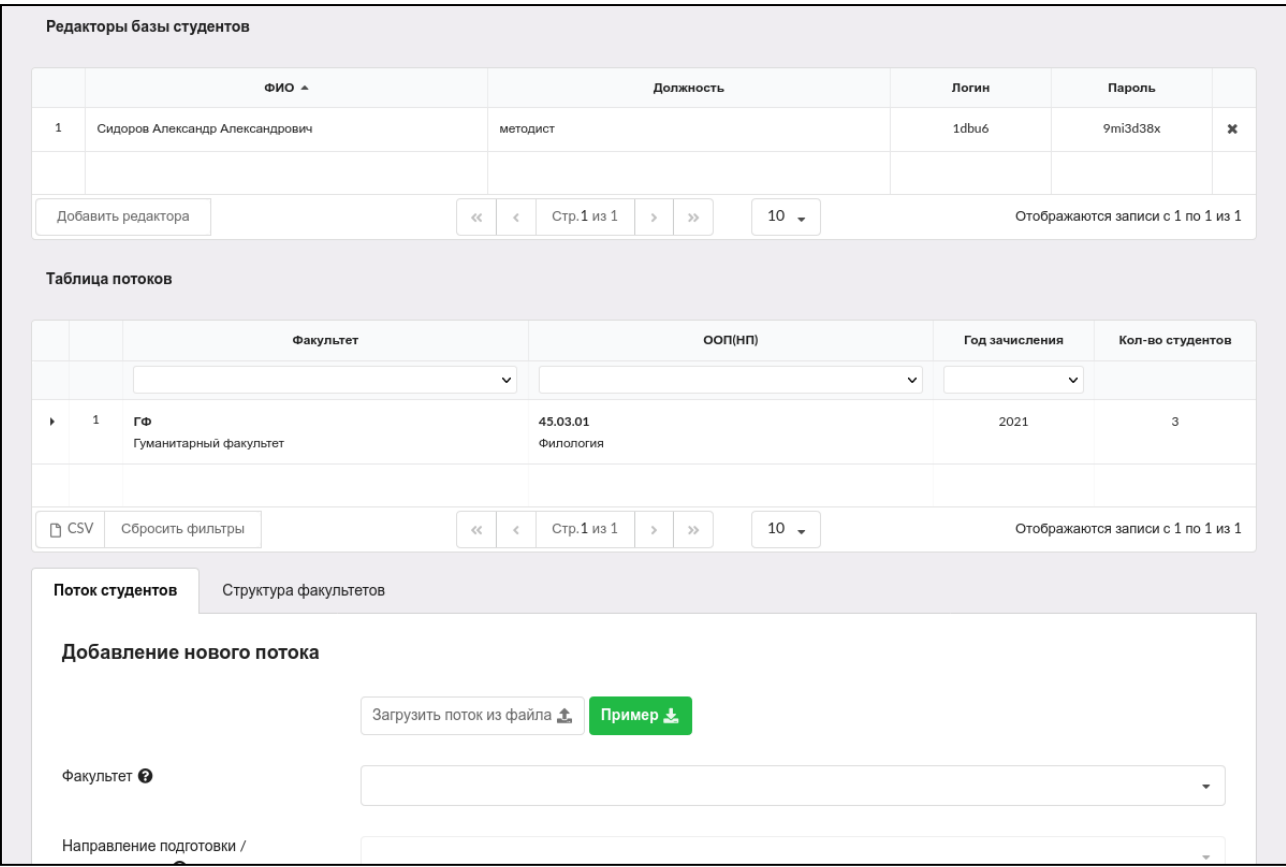

Сведения о результатах всех сеансов тестирования содержатся в разделе «Рейтинг-листы»:

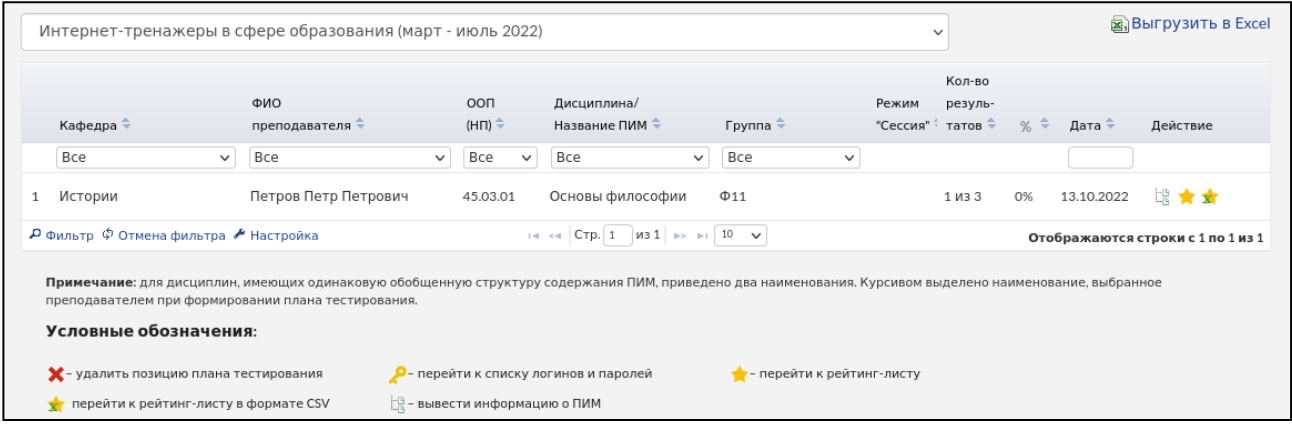

# **Личный кабинет преподавателя**

Главная страница содержит ФИО преподавателя и информацию о контактном лице:

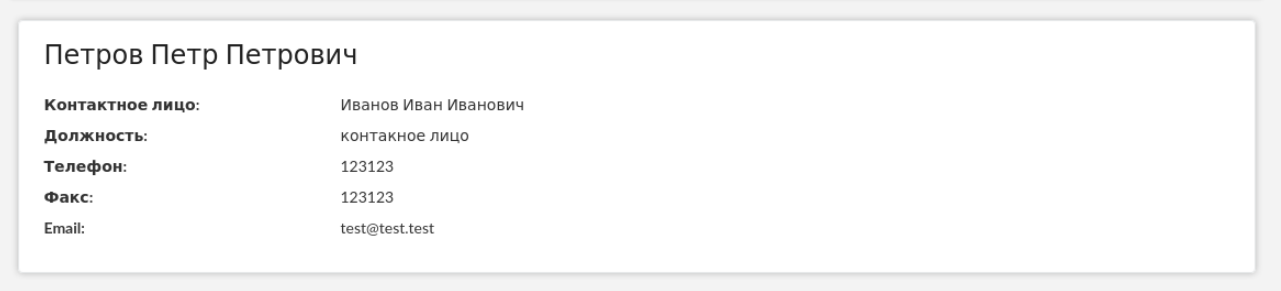

#### Для проведения тестирования необходимо заполнить раздел «План тестирования»:

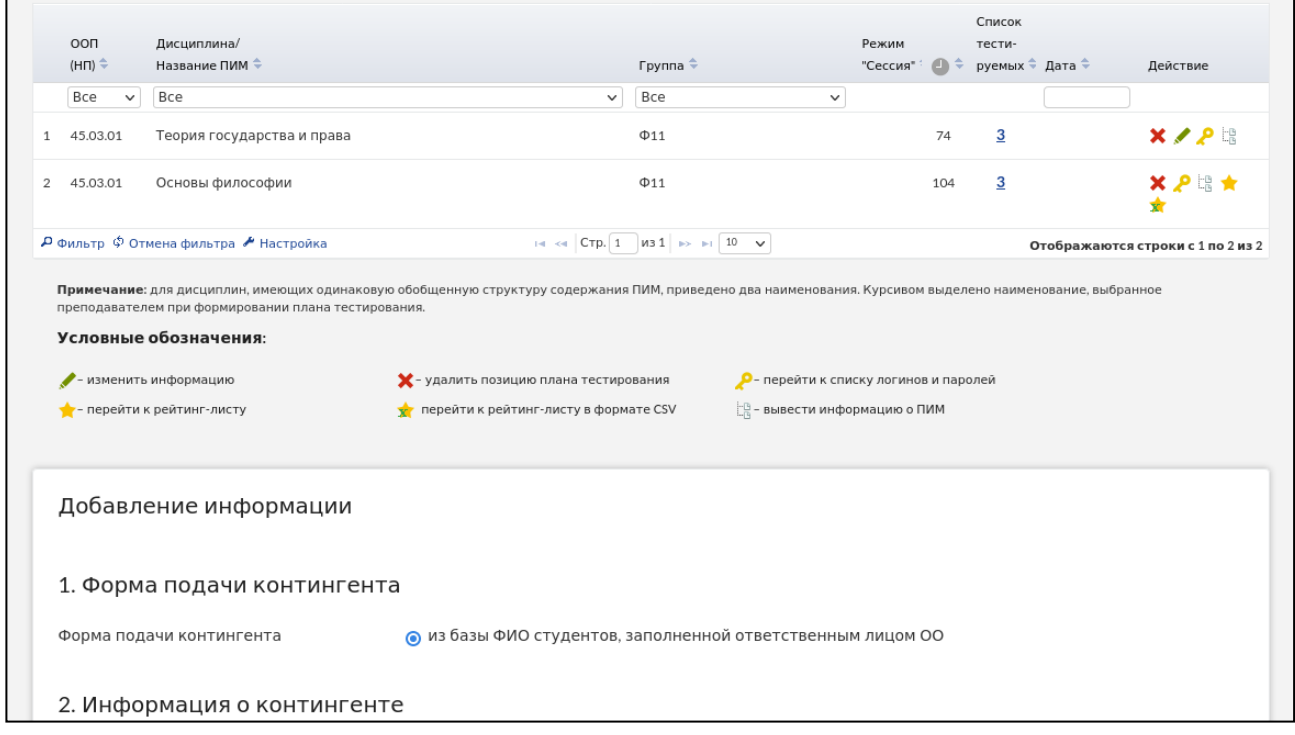

После заполнения плана тестирования и генерации логинов и паролей они непосредственно перед тестированием выдаются студентам, которые должны войти в тестирование и ответить на предложенные вопросы.

Преподаватель имеет возможность отслеживать процесс тестирования студентов с помощью раздела «Монитор тестирования»:

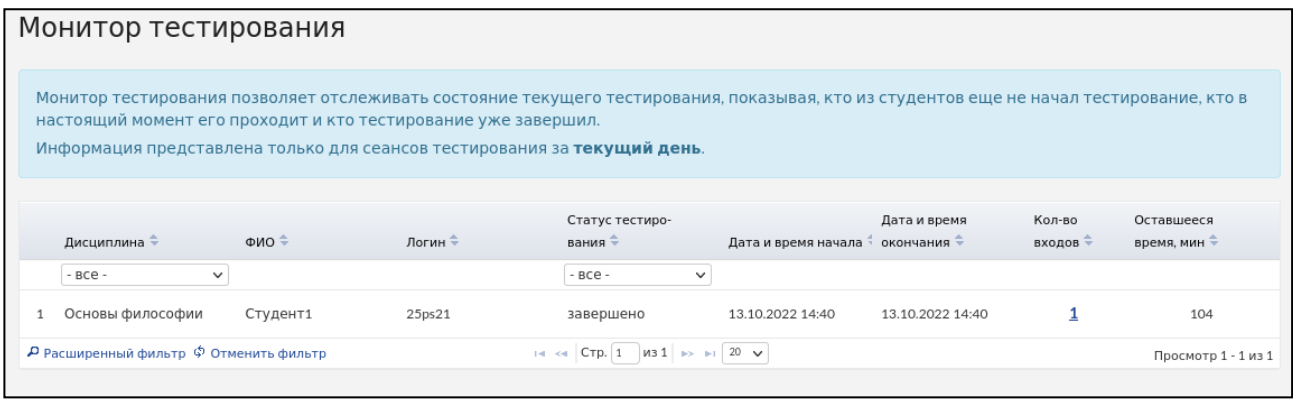

*Примечание.* Логины и пароли, сгенерированные для выполнения теста, студент может использовать только 1 раз. Если во время сеанса тестирования было прервано интернет-соединение, логин и пароль можно будет использовать повторно при условии, что не была нажата кнопка «Завершить тестирование».

После завершения студентом сеанса тестирования результаты автоматически появляются в разделе «Рейтинг-листы»:

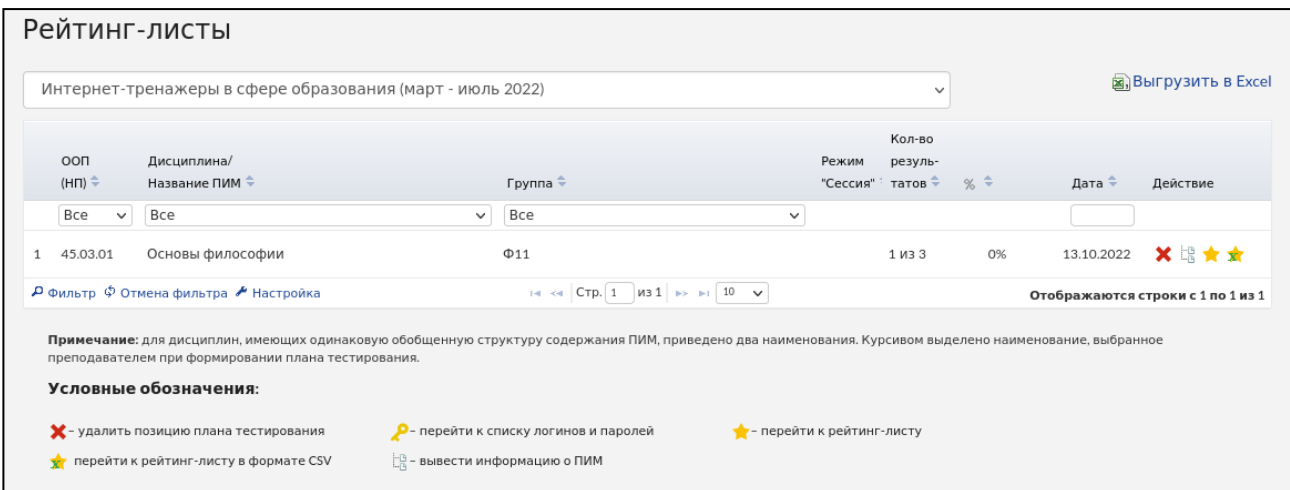

# **Вход в тестирование**

Для того чтобы пройти тестирование, студенту необходимо:

1) загрузить в интернет-браузере сайт http://test.i-exam.nii/<br>2) ввести логин и пароль, выданные непосредственно пер

2) ввести логин и пароль, выданные непосредственно перед началом сеанса тестирования:

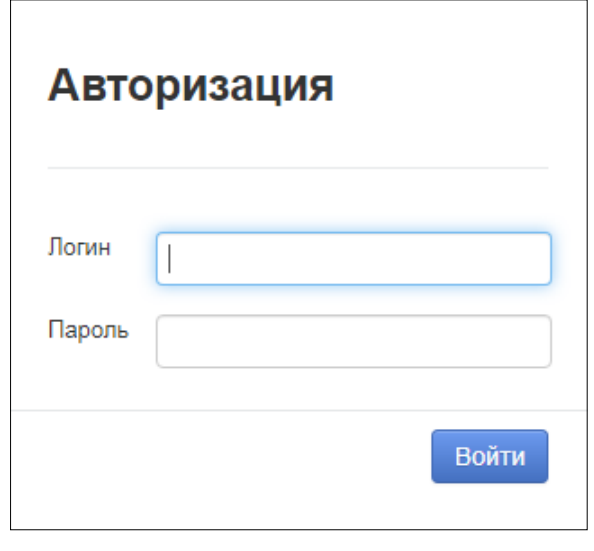

4) нажать кнопку Войти

5) ознакомиться с общей информацией о предстоящем тесте:

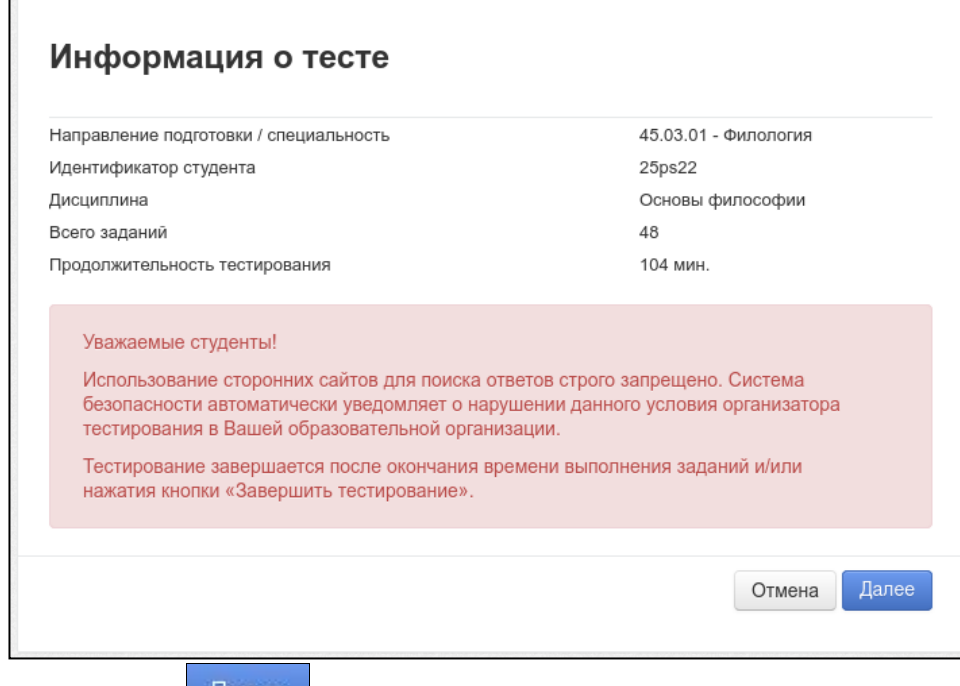

6) нажать кнопку <sup>Далее</sup>

Диалоговое окно сеанса тестирования имеет вид:

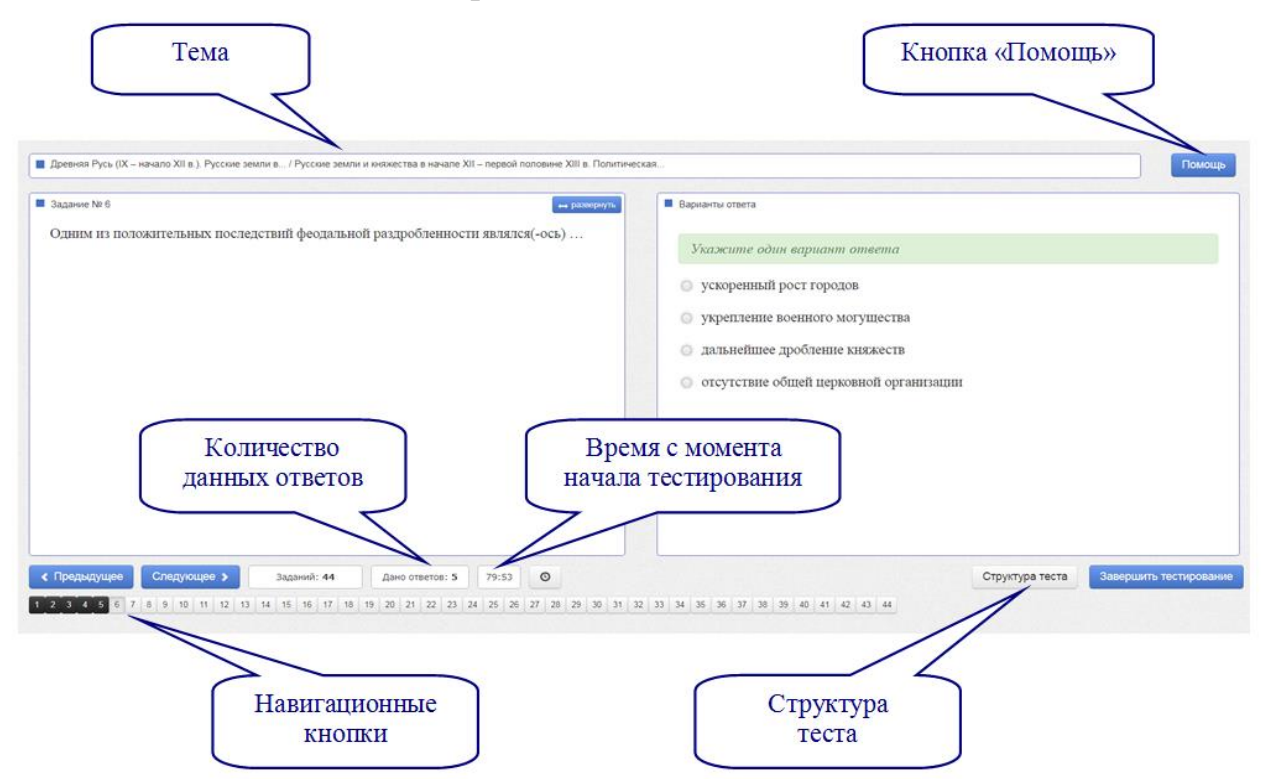

Чтобы завершить сеанс тестирования, необходимо:

- 1) нажать кнопку завершить тестирование
- 2) ознакомиться с результатами выполненного теста:

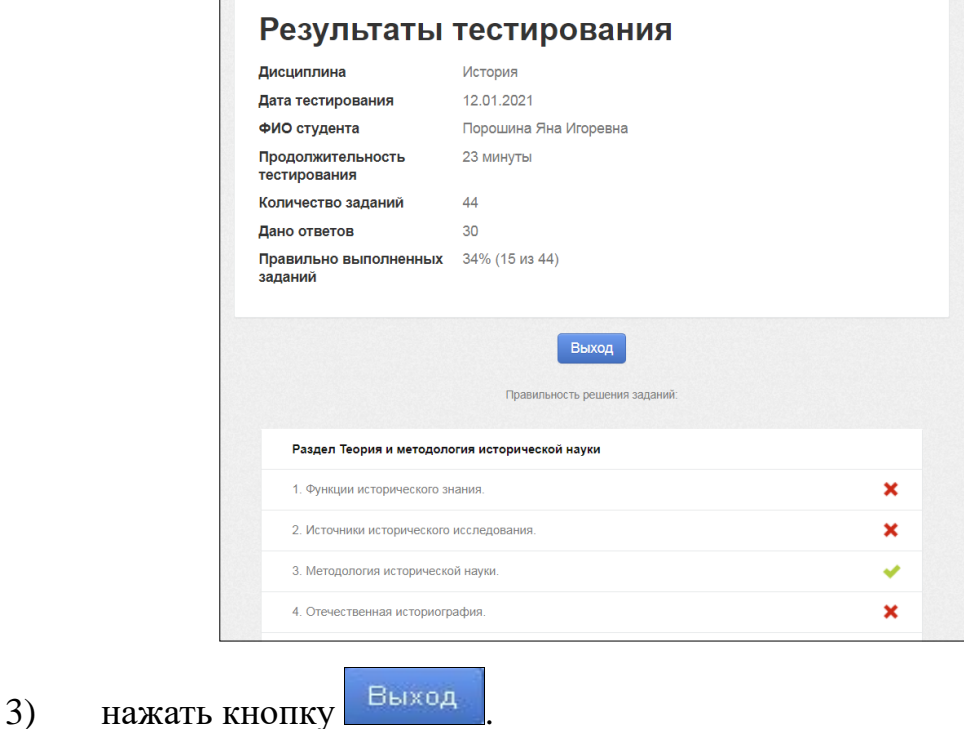

*Примечание.* По завершении сеанса тестирования результаты выполнения теста автоматически будут размещены в ЛК студента и преподавателя.

# **Личный кабинет студента**

Для входа в ЛК необходимо:

- 1) загрузить в интернет-браузере сайт<http://mypage.i-exam.nii/>
- 2) ввести логин и пароль от ЛК:

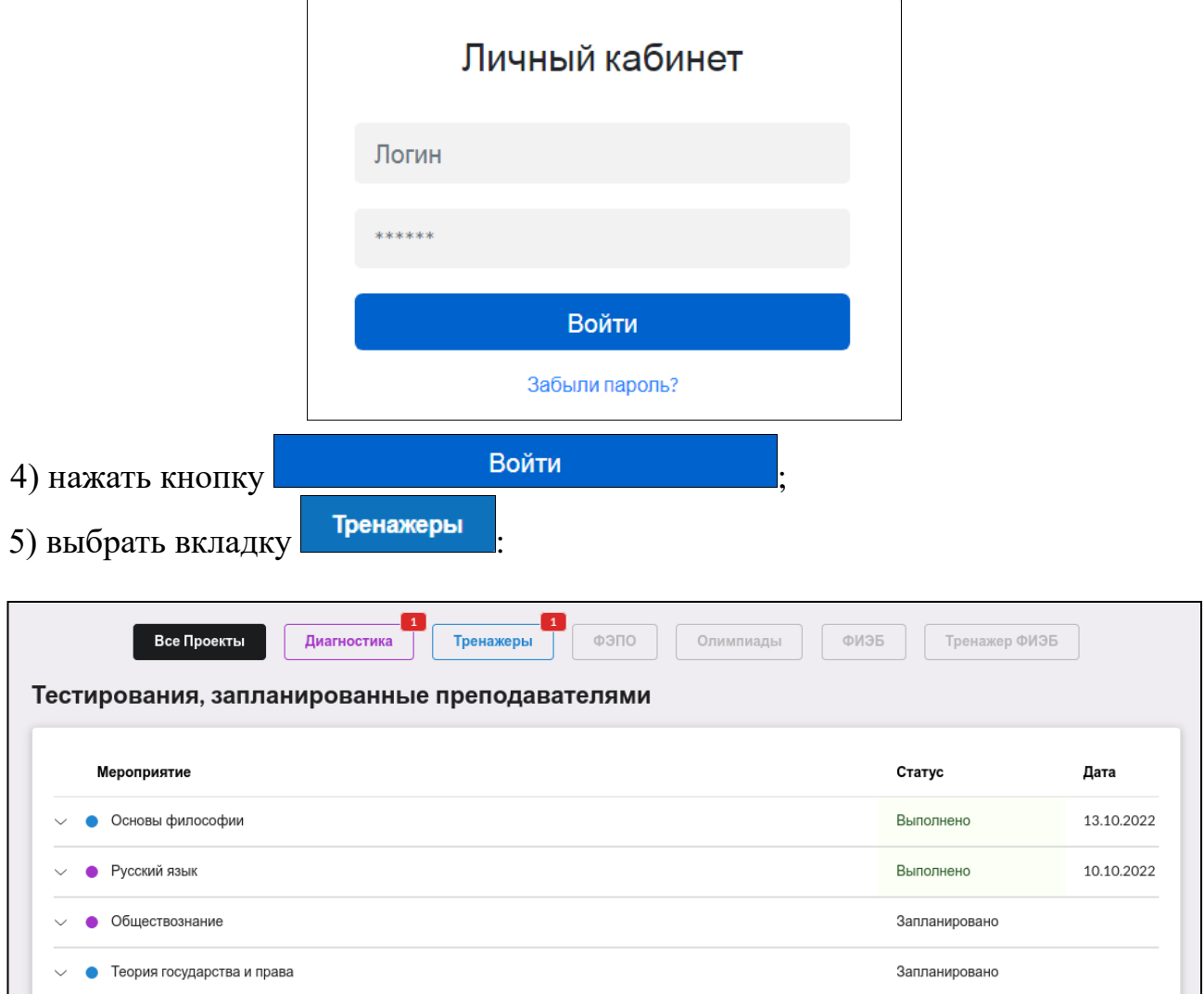

В ЛК студент имеет возможность:

– ознакомиться с результатами уже выполненных им контрольных акций (содержанием педагогических измерительных материалов и результатами тестирования, графическим представлением результатов);

– получить информацию о предстоящих именно ему контрольных акциях (дате проведения, преподавателе и содержании педагогических измерительных материалов).